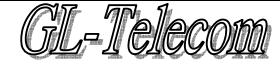

## 行動電話簡碼服務

# IVR 語音流程說明書

公司名稱:偉傳電訊股份有限公司

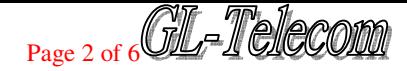

### 1.客戶功能結構圖

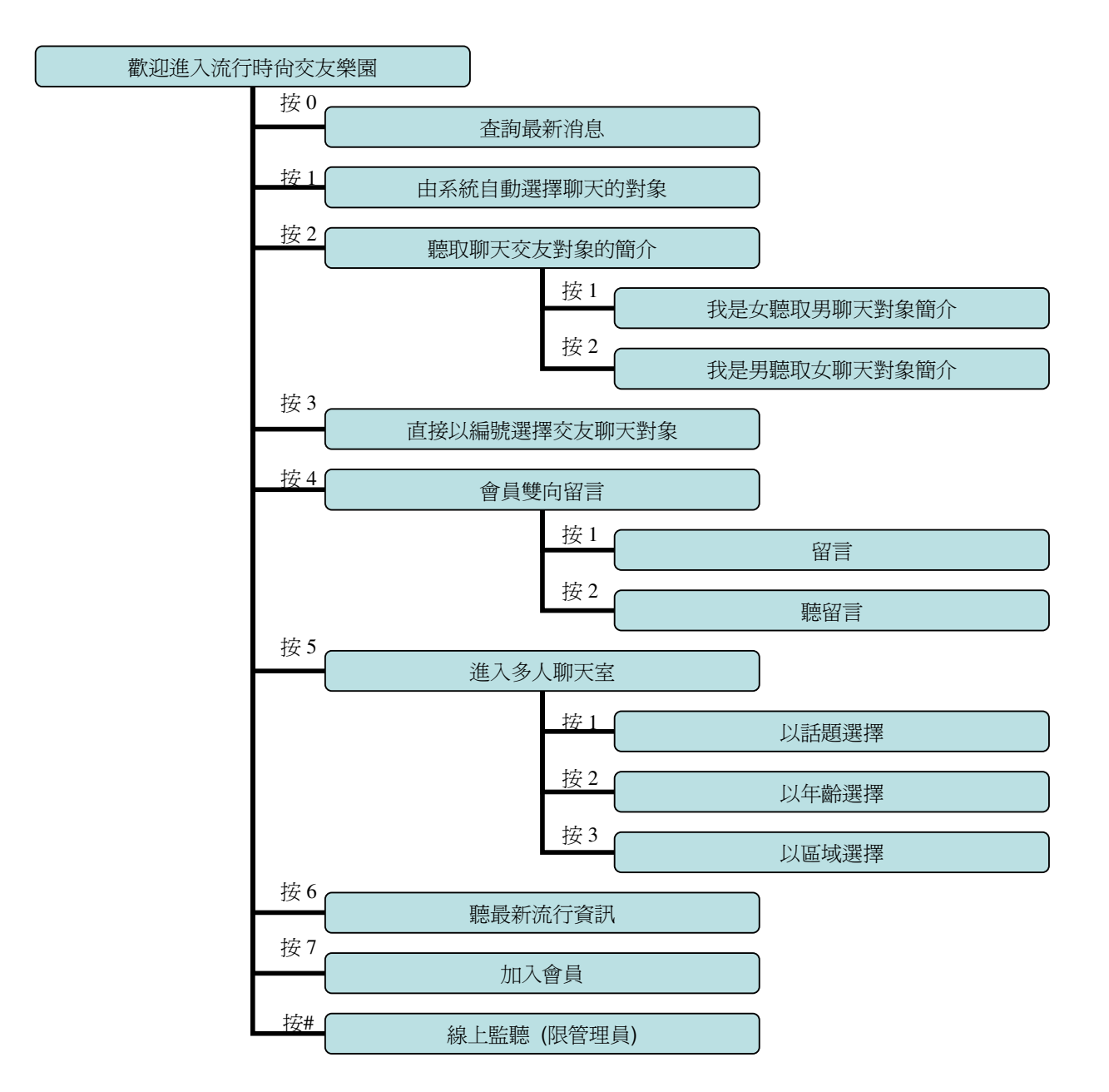

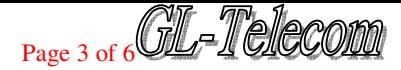

### 2.IVR 語音交友功能說明

#### 2.1 系統當機處理程序及重要訊息

- 2.1.1 系統當機時會發送簡訊通知 值班工程師 和業務聯絡人.
- 2.1.2 值班工程師 收到簡訊後會立即處理,排除故障讓系統恢復正常運作.
- 2.1.3 系統恢復正常運作後會再以簡訊通知業務聯絡人.
- 2.1.4 如要增加接收系統故障的手機門號,請再以 E-Mail 通知 報修信箱.
- 2.1.5 為降低系統負載,影響客戶線上操作,所有網頁上的資料反應時間目前設定為延 20 秒.
- 2.1.6 所以建議在操作管理網頁時,請等待 [倒數計時器] 自動換頁, 為最安全的操作方式

#### 2.2 客戶進線招呼語

- 2.2.1 每個 551XX 延伸碼均可設定自己門號進線招呼語.
- 2.2.2 例如 [偉傳-551XX06] 的門號可設定一組招呼語, [偉傳-551XX07]可另設一組的門號招呼

#### 語.

- 2.2.3 每個門號延伸碼均可設定單獨的進線招呼語和限制服務語句.
- 2.2.4 若門號未設定單獨的進線招呼語和限制服務語句, 系統則參考系統廠商的進線招呼語和限 制服務語句.

2.3 [查詢最新消息] 功能

- 2.3.1 一般客戶或是會員聽取的最新消息是不一樣的.
- 2.3.2 此功能類似網站的 News, 依據建立時間排序, 從最近建立時間開始聽取.

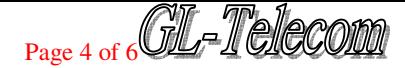

2.3.3 此功能可以提供客戶了解最新服務內容,或提供 會員新功能操作或公告事項以下提供幾則

範例:

2.3.3.1 客戶範例: [多人聊天室功能新奇又好玩喔,請在主選單按 6 即可進入,您可在那找到

#### 您想聊天的話題]

2.6.3.2 客戶範例: [最新流行資訊新增時尚春裝資訊錄音 10 則, 編號為 01130 到

01139]

2.3.4 播放最新消息內容前,系統會先播放此消息建立的時間. 例如 [3 月 15 日,15 點 20 分] +

[訊息內容]

- 2.3.5 最新消息內容可自行錄製或提供文稿委託錄製.
- 2.3.6 提供 [語音服務流程圖] 瀏覽:
	- 2.3.6.1 請連接至 http://www.gl-telecom.com 即可瀏覽所有語音流程.
- 2.4 客戶 [由系統自動選擇聊天對象] 功能
	- 2.4.1 [由系統自動選擇聊天對象] 客戶不熟悉聊天對象可由此由系統自由配對聊天對象.
- 2.5 客戶 [聽取交友聊天對象的簡介] 功能
	- 2.5.1 [聽交友聊天對象的自我介紹] 是以 進入 [線上等待電話中] 狀態的時間為順序.
	- 2.5.2 [聽所有交友聊天對象的自我介紹] 是以上線登入的時間為順序.
	- 2.5.3 如所有上線聊天都有機會排在第一個被聽取的位置,以改善以前用編號為順序,造成編號較大

的永遠排在後面的缺點.

#### 2.6 客戶 [直接以編號選擇交友聊天對象] 功能

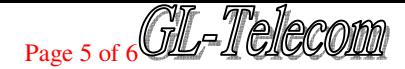

2.6.1 [直接以編號選擇交友聊天對象]] 客戶已經有熟悉聊天對象可由此直接選取編號聊天對象.

2.7 [會員雙向留言] 功能

2.7.1 會員登入上線時,先會認證來電顯示號碼是否為會員.如為會員均會播放新留言(即尚未聽取)

數,並可先選擇立即聽取新留言或等下再從主功能選單中聽取.

- 2.7.2 聽留言可立即回覆留言給對方. [回覆留言] 時不需要輸入任何編號.
- 2.7.3 會員的 [雙向留言] 功能在 [客戶主功能選單] 中按 [5].
- 2.7.4 [雙向留言] 功能分 [留言], [聽新留言], [聽舊留言] 三種功能.
- 2.7.5 會員在 [雙向留言] 功能中留言時,輸入編號 ( 4 碼).
- 2.7.6 客戶留言完畢後,尚可選擇是否願意接受此通留言被回覆後的付費簡訊通知.
- 2.7.7 每一通留言可有多通回覆留言, 但 [付費簡訊通知] 只會發送一次.
- 2.7.8 在 [線上通話] 及 [雙向留言] 功能中,系統不會自動檢查是否有新留言.
- 2.7.9 客戶在系統中操作時,系統會每隔 1 ~ 3 分鐘自動檢查是否有新留言, 並會自動通知客戶.
- 2.7.10 當客戶用 [自動選擇],[編號選擇],[聽自我介紹] 選擇交友聊天對象失敗時, 系統均會讓客戶

#### 選擇是否留言給交友聊天對象.

2.7.11 網站 [服務類別統計表] 中,可看到 [客戶留言],[客戶聽留言] .

2.7.12 客戶留言最長時間為 60 秒.

2.7.13 客戶只有是用 [市話],[GSM],[PHS],[3G] 這四種電話撥入時,才能使用 [雙向留言] 功能.

2.7.14 在 [聽舊留言] 功能時,會提醒此通留言是否尚未回覆過.

2.8. [進入多人聊天室] 功能:

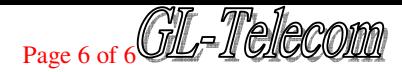

- 2.8.1 [以話題選擇] 客戶按 1 可聽取目前線上聊天話題在選擇是否進入.
- 2.8.2 [以年齡選擇] 客戶按 2 可以年齡來選擇進入不同年齡層的包廂.
- 2.8.3 [以區域選擇] 客戶按 3.可以以北.中.南.東.四大區域來進入.
- 2.9 [聽取最新流行資訊] 功能:
	- 2.9.1 [聽取最新彩裝資訊] 客戶按 1 可聽取彩裝大師錄製的彩裝技巧.
	- 2.9.2 [聽取美容最新小秘方] 客戶按 2 可以聽取美容美體小秘方.
- 2.10. 管理員上線功能
	- 2.10.2 經電信業者反映有不法事宜或是違反善良風俗,針對該會員或是客戶進行監聽.
	- 2.10.3 在主選單按 # 字鍵即進入監聽功能.
	- 2.10.4 輸入網頁上的 [線路編號] 即可監聽該線路的聲音.
	- 2.10.5 監聽時按 # 字鍵可離開選擇監聽其他線路.
	- 2.10.6 注意事項: 注意聊天會員是否有觸及違法事宜..

2.11 多人聊天室客戶鬧場的處理程序

- 2.11.1 開啟網站上該聊天室的監控聊天室功能.
- 2.11.2 以 管理員上線,進入監聽功能.
- 2.11.3 依序監聽該聊天室成員的線路編號.
- 2.11.4 確定鬧場的客戶時, 從網頁中選擇 [強制離線] 或 [列入黑名單] 功能.
- 2.11.5 被列入黑名單的客戶,會立即強迫成為潛水模式,往後也只能以潛水模式進入聊天